Deepwater Horizon (MC 252) USFWS/ERDC NRDA Bird Database Data Entry Instructions: Transferring Data from GPS Units to the ERDC Database

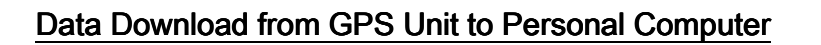

## **First Time Setup**

You only have to perform the steps below if the "MN DNR Garmin" program has not been installed on your computer.

1. To download GPS files to your computer, use the program "MN DNR Garmin 5.4.1". Install this from:

http://www.dnr.state.mn.us/mis/gis/tools/arcview/extensions/DNRGarmin/DNRGarmin.html

- 2. Set the GPS port to USB by doing the following:
	- a. Turn on your Garmin GPS unit and plug in the USB to the unit and to the computer.
	- b. Open DNR Garmin on your computer.

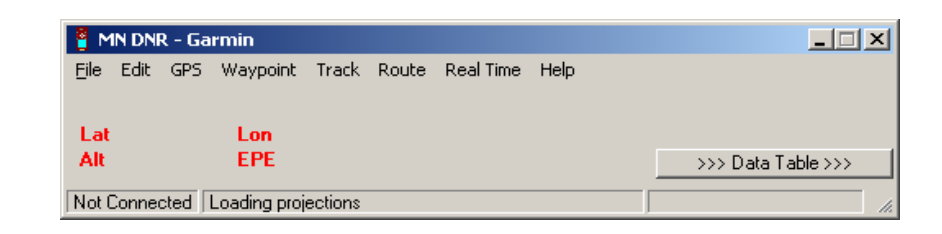

a. Go to GPS > Set Port and select USB.

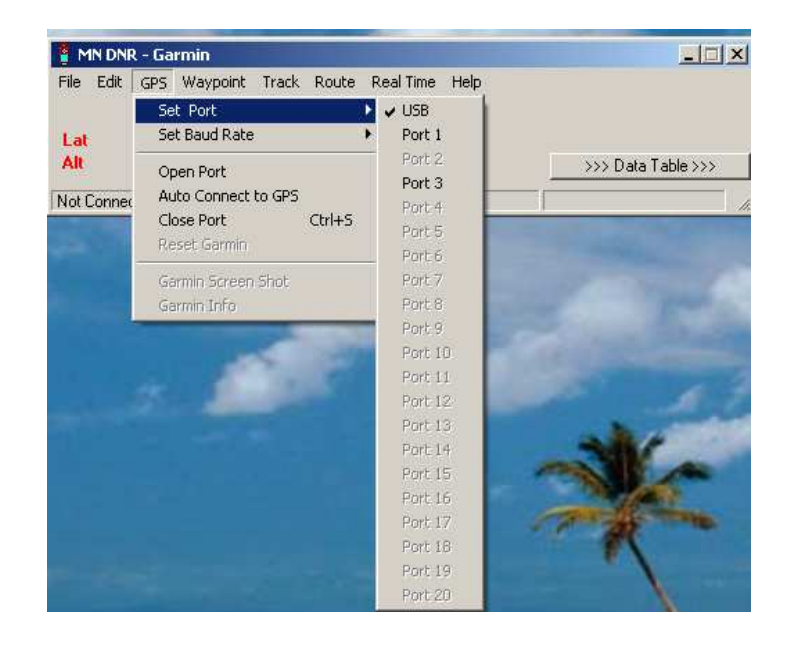

## Download Your GPS Waypoints (for one segment and date)

- a. Turn on your Garmin GPS unit and connect the USB cable between the unit and your computer.
- b. Open DNR Garmin on your computer.

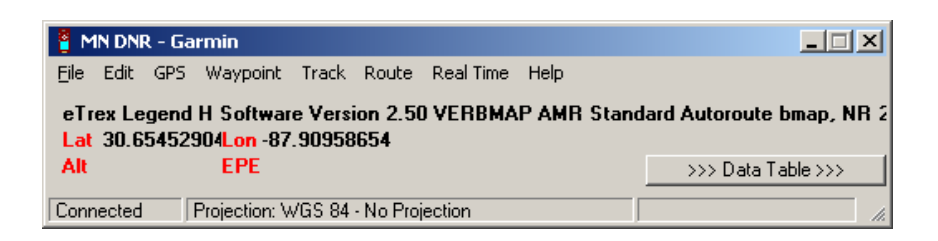

c. Go to Waypoint > Download

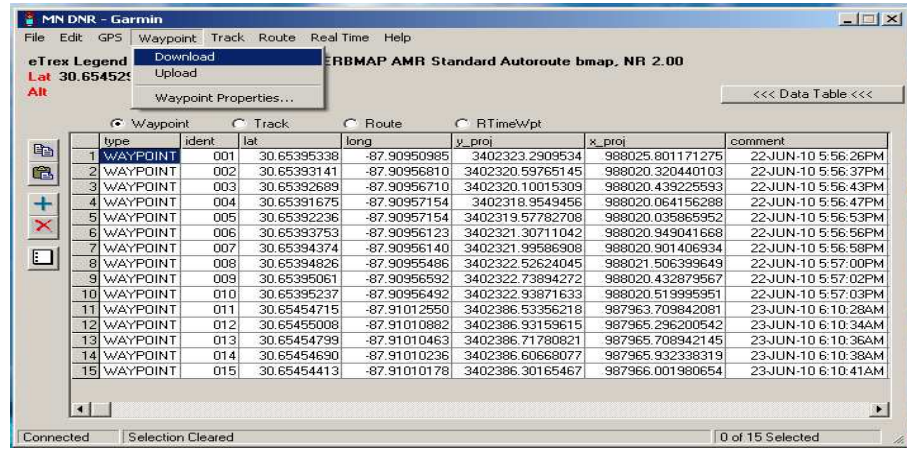

Once your waypoints have downloaded (as shown above) select the set of data records collected from one segment on one day. The record set should include waypoint records for the beginning and end of transects, live bird assessment, and any dead birds collected. To select the segment record set, first select the record number on the far left hand column corresponding to the first waypoint recorded in the segment of interest. This will select the entire row (the entire row must be selected). Then hold the mouse button down and drag the cursor down to the last record number that corresponds with the last waypoint collected for that segment.

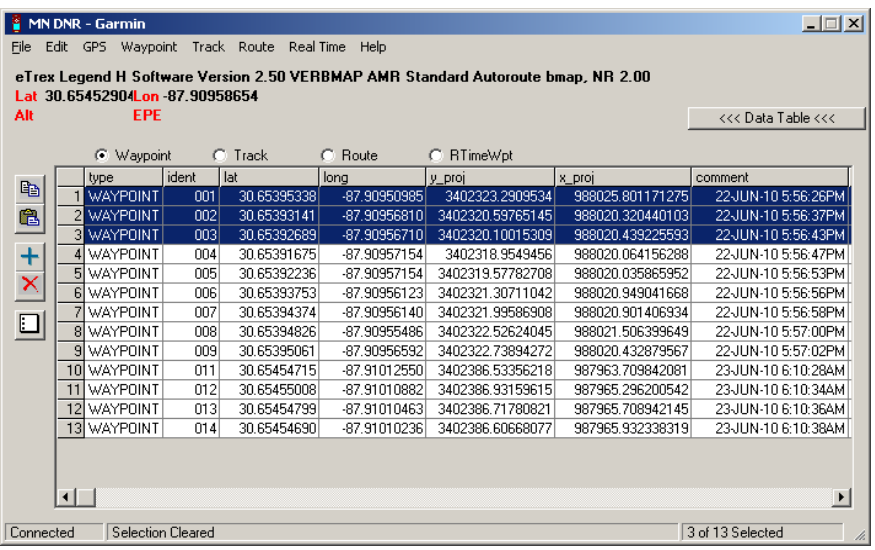

d. Once your waypoints have been selected, go to File > Save To > File... (see the file naming convention below) and save the \*.txt file to your computer to be uploaded to the ERDC database.

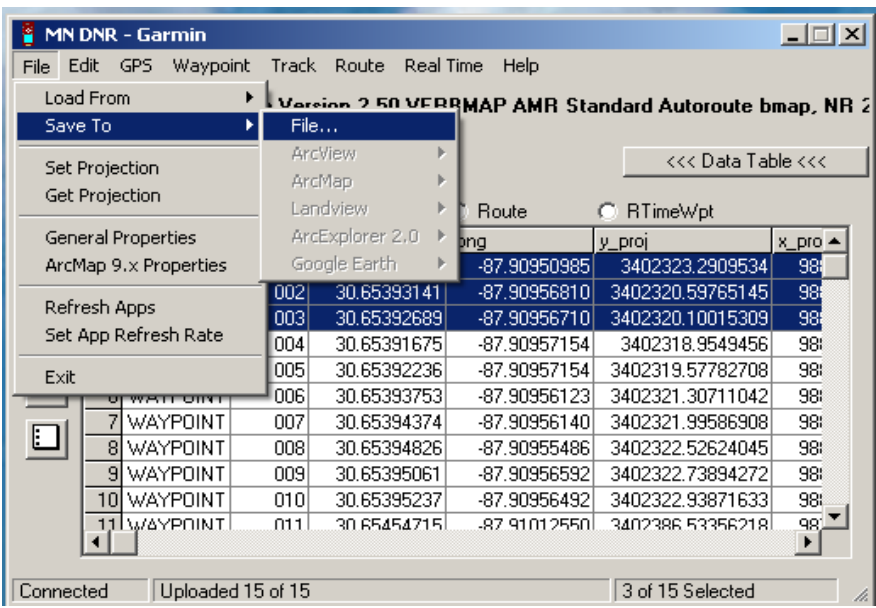

e. Name your GPS files using the following convention:

GPSstateAcpSegment\_mmddyyyy\_NRDA\_FwsTeamMemberLastName

Example: "GPSAL0401\_05242010\_NRDA\_Matz"

Repeat this procedure for each individual segment surveyed in a day.

f. To facilitate organization of GPS data acquired from segments, establish a couple nested electronic folders via Windows folder creation procedure. Name the first folder "GPS\_Data" and the second and subsequent folders for date in year-month-day format (e.g., 20100706). Each date-marked subfolder should contain all of the text files containing GPS data collected on a segment in a given day.

## Data Transfer from Personal Computer to ERDC Database

1. To access the USFWS/ERDC NRDA Bird Database please connect to:

https://134.164.48.177/msc252i/msc252i.aspx

Individual settings on FWS computers may result in sub-optimum performance using Internet Explorer, so Mozilla Firefox may be needed. Accept unknown certificates and allow flash viewers to operate. Use the "x" in the corner of each pop-up to close windows; the browser back button will cause ejection from the database.

- 2. First-time users will be prompted to download Microsoft Silverlight if not already installed. Answer "yes" to all security download questions.
- 3. First-time users need to register. Hit "Click Here to Register" and enter your information on the resulting screen. You will create your own username.

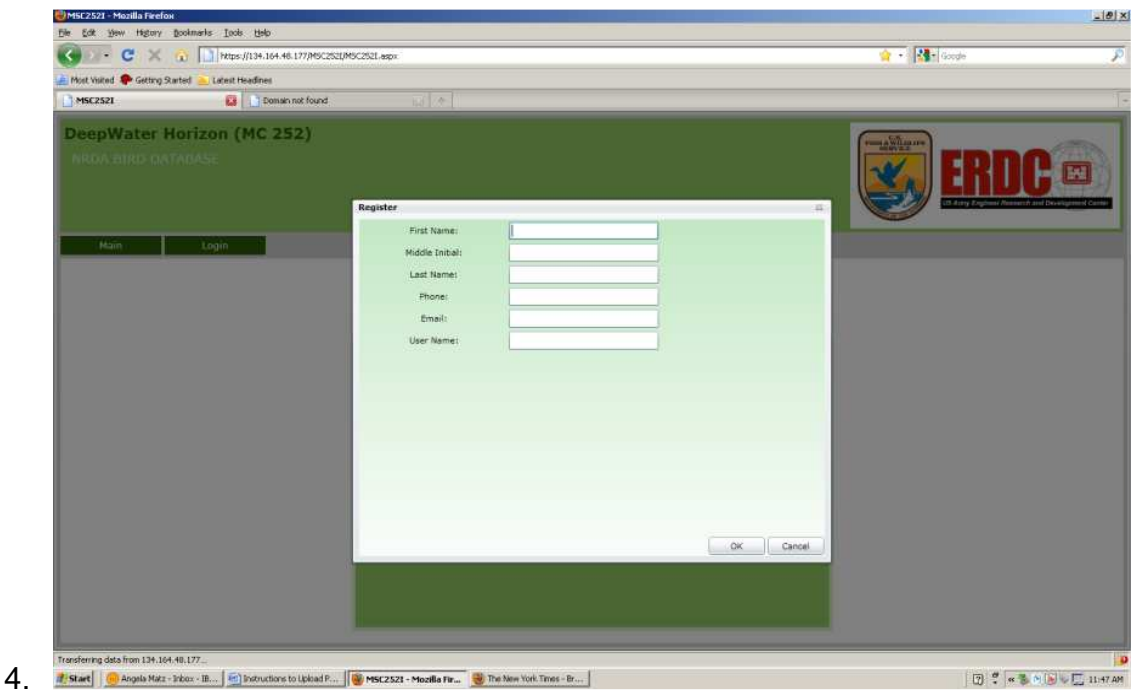

A password will be generated and emailed to you.

5. Login using your user name and password.

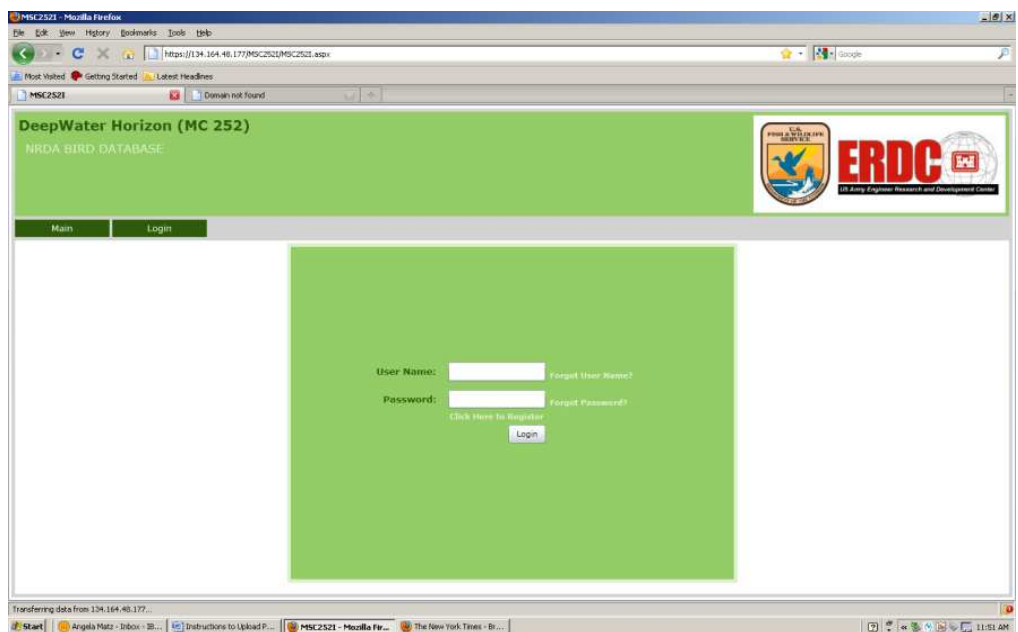

6. Click the Upload GPS tab. A series of selections will appear. Click on either "NRDA" if the survey was done by a NRDA team, or "Ops" if it was done by a Wildlife Response – Operations Team.

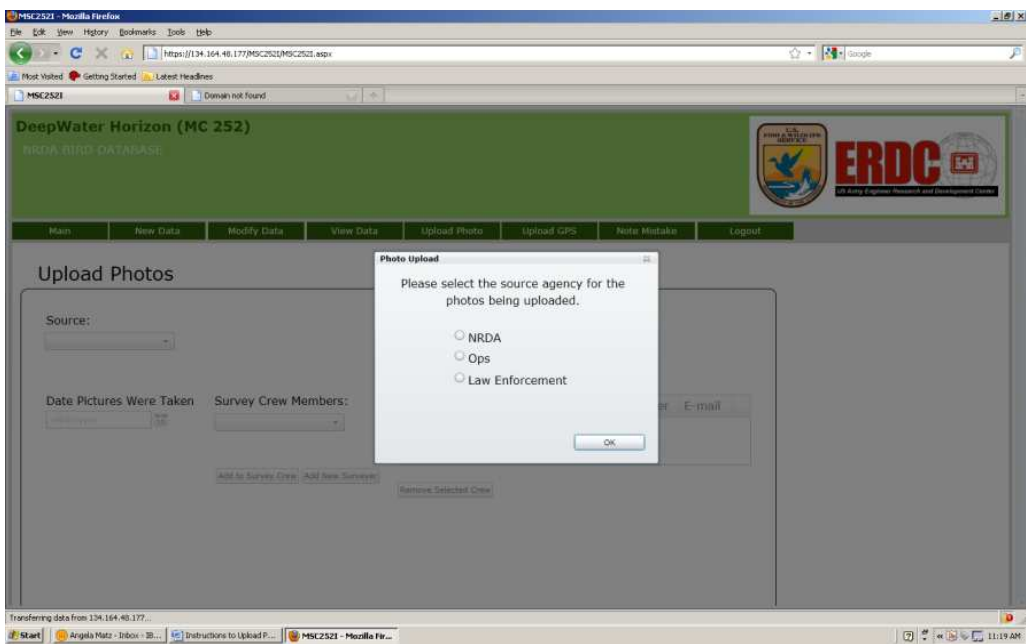

7. Enter the Date of the survey for the GPS coordinates.

8. On the next screen, click on "Survey Crew Members," select yourself, then click on "Add to Survey Crew." If you aren't on the list, click on "Add New Surveyor" and add yourself to the Survey Crew Members list, followed by "Add to Survey Crew."

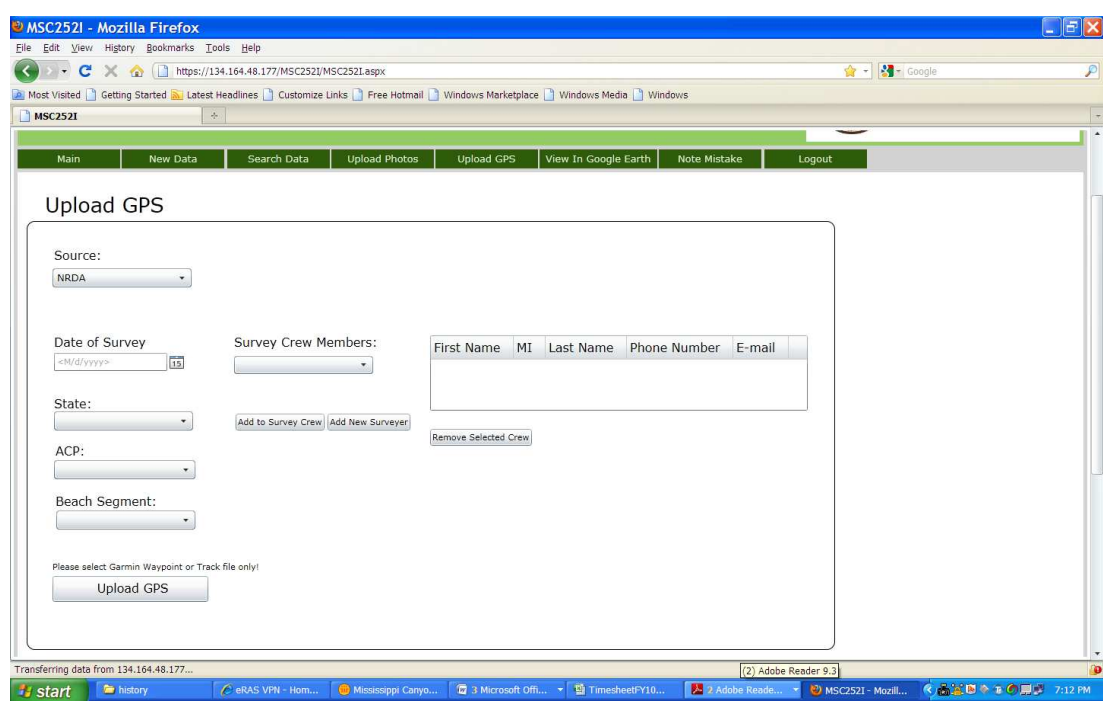

- 9. Select the state, ACP, and Segment Name.
- 10. Click "Upload GPS." A browser screen will open and allow you to select the files for upload. Select only files associated with the specified segment name. Remember: Only .txt files will be accepted into the database!

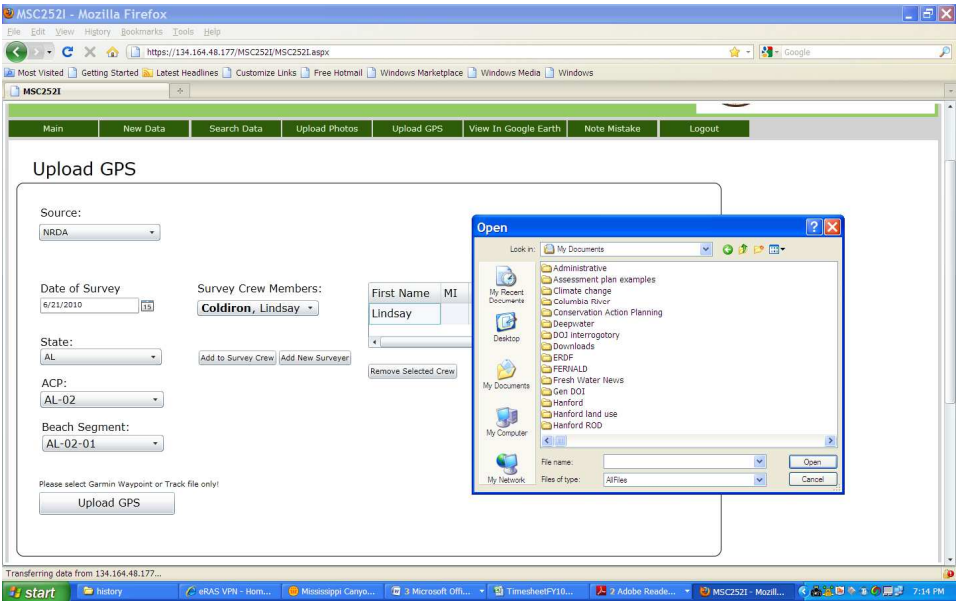

11. Do not delete GPS files from the GPS unit or the hard drive.